## **SUF** Institutional Effectiveness<br>AMS Annual Assessment Summary

## **COMPLETING THE ANNUAL ASSESSMENT SUMMARY**

If a unit was unable to collect data for an assessment of at least one outcome, completion of the Annual Assessment Summary form (AAS) is **mandatory**.

**Note:** Completing the AAS form is not needed if a unit has assessed at least one outcome during the reporting period, however, a unit may choose to complete the form as a means of documenting information deemed valuable to the next reporting cycle.

1. Select unit/program using the center Unit Drop-Down. By clicking the down arrow/caret to the right in the dropdown you will be able to locate the program/units that are available to you. If there are numerous units listed in the drop down, you may type in the dropdown box to quickly locate a unit.

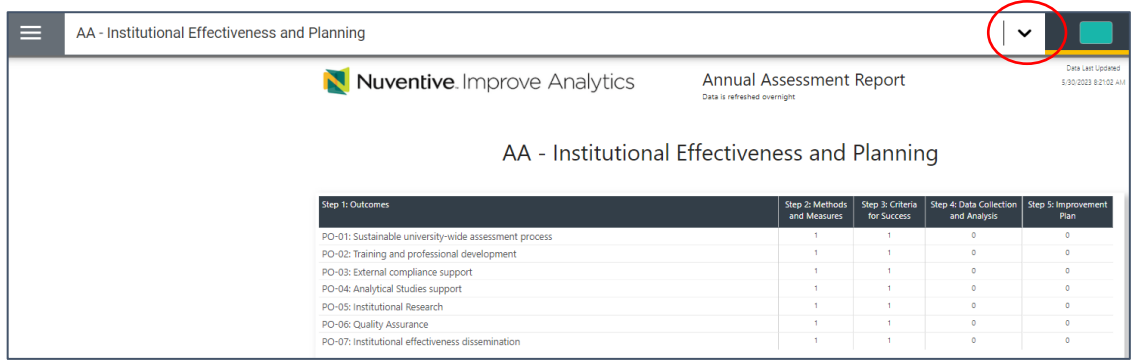

2. Click the Hamburger Menu icon to reveal the navigation panel on the left.

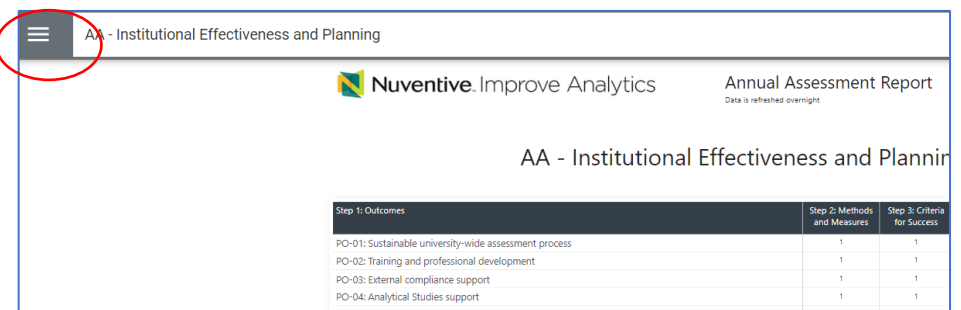

- 3. In the navigation menu, click on **Unit Assessments** (or use the down arrow/caret to expand and reveal sub-menus).
- 4. Click on **Annual Assessment Summary Form.**

l

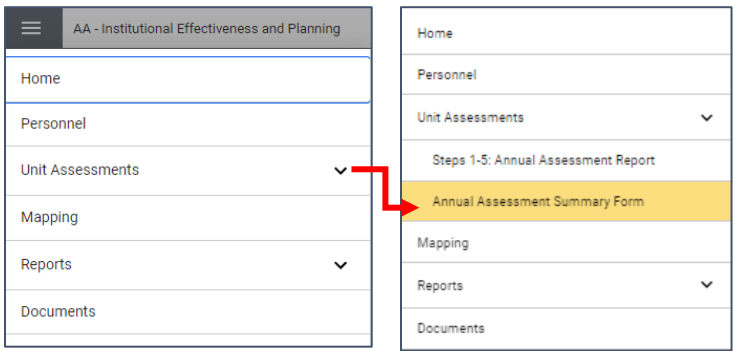

## **CSUF** | Institutional Effectiveness<br> **AMS** Annual Assessment Summary

5. Click on the green circle + plus sign

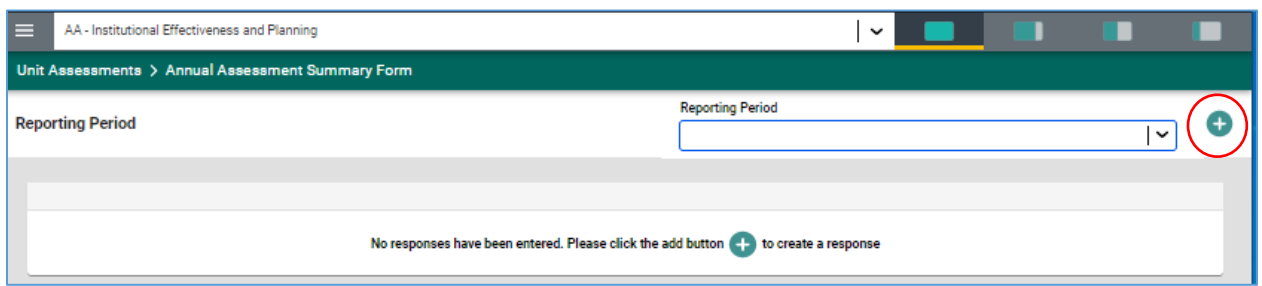

6. Select the Reporting Cycle from the drop-down.

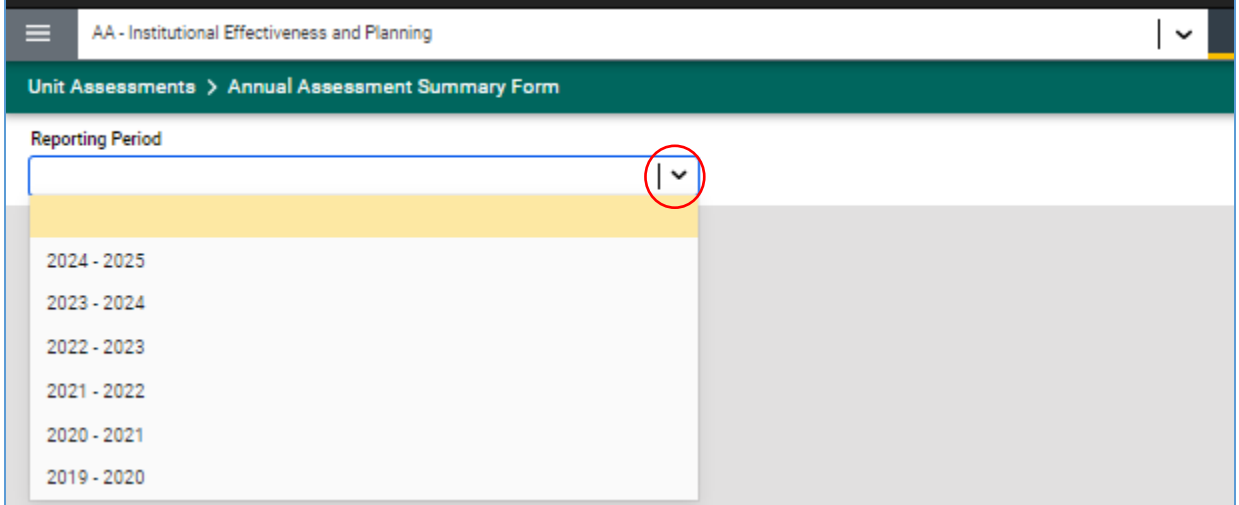

The Annual Summary Form fields will appear.

**NOTE:** Fields with an asterisk (\*) are required, and you will not be able to **Save** the information until this information has been entered.

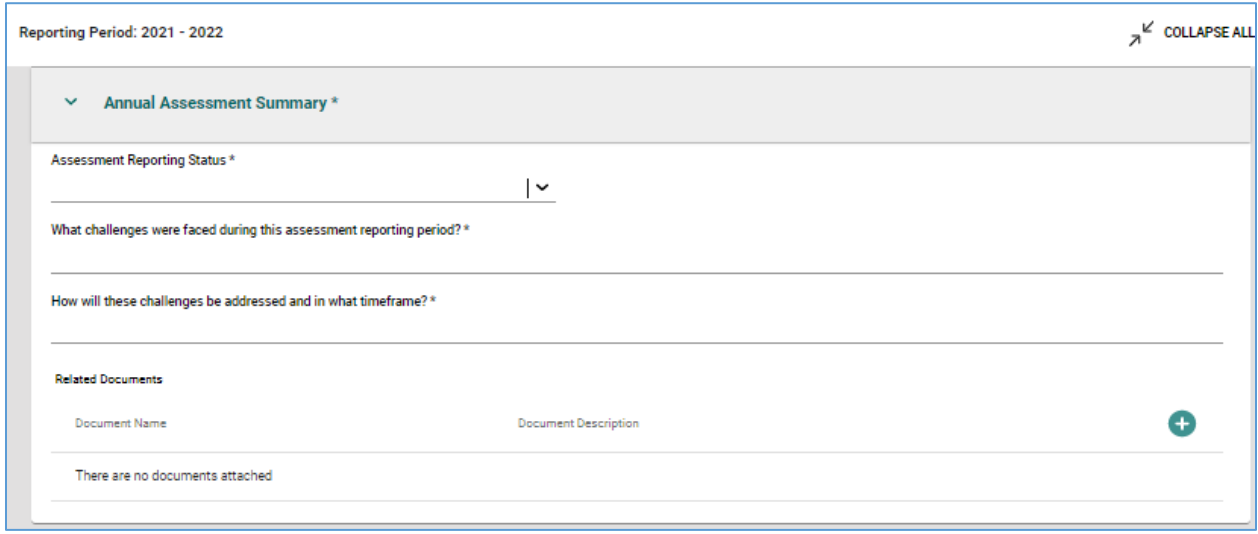

## **CSUF** | Institutional Effectiveness<br> **AMS** Annual Assessment Summary

7. Select the **Assessment Reporting Status** from the dropdown.

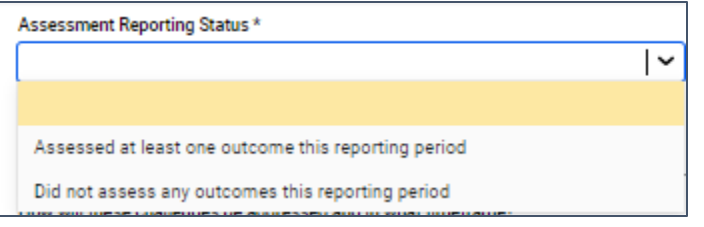

- 8. Enter a description of the challenges faced that impacted assessment reporting during the reporting cycle, as well as plans to address those challenges. Both fields accept plain text only.
- 9. Click **Save,** then **Close**.

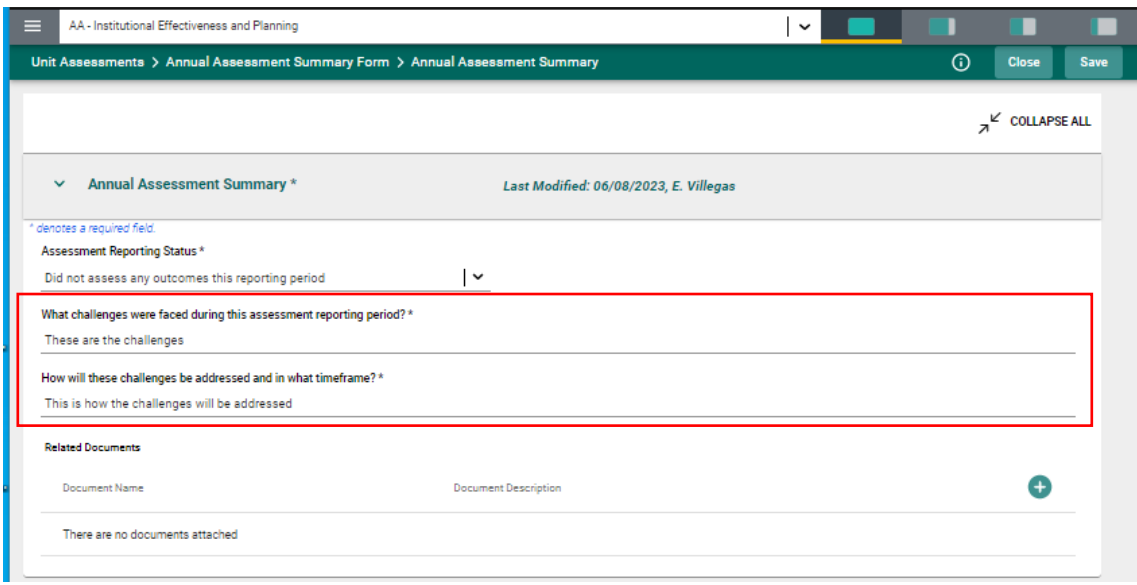

- 10. The Annual Assessment Summary Display will update to show multiple entries if prior reports existed.
- 11. Click the ellipsis  $\left\lfloor \frac{1}{x} \right\rfloor$  if you need to edit your entry.

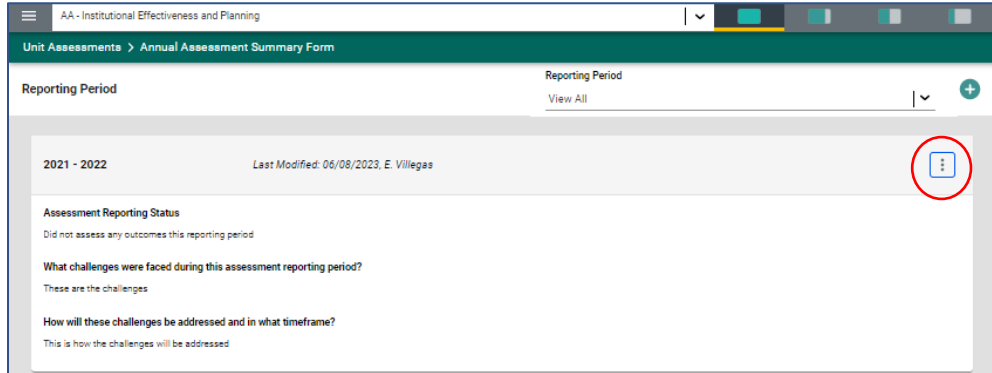